# Kapitel 3 **Werkzeuge aus dem Klassensystem**

*Werkzeuge aus dem Klassensystem sind für die Variantenkonfiguration unerlässlich. In diesem Kapitel zeigen wir, welche Werkzeuge wie genutzt werden und welche Besonderheiten Sie dabei beachten sollten.*

Grob lassen sich die Werkzeuge und Funktionalitäten des Klassensystems vier Themen zuordnen. Das sind:

- die Merkmalspflege oder Merkmalsverwaltung
- die Klassenpflege oder Klassenverwaltung
- $\quad \blacksquare \,$  die eigentliche Klassifizierung
- $\quad \blacksquare \,$  die Such- und Auswertungsmöglichkeiten

Entlang dieser vier Themen werden wir im Folgenden die Funktionalitäten des Klassensystems und die jeweiligen Besonderheiten aus Sicht der Variantenkonfiguration beleuchten.

# **3.1 Merkmalspflege**

Wenn Sie sich erinnern, hatten Sie in Kapitel 1, »Ein erstes konfigurierbares Material anlegen«, am Beispiel eines Fahrradrahmens drei Merkmale angelegt: die Rahmenhöhe, die Farbe des Rahmens sowie ein Merkmal Variantenkonditionen für die Preisfindung. Daher wird es in diesem Kapitel einige Aspekte der Merkmalspflege geben, die Ihnen bereits bekannt sind und hier noch einmal vertieft werden.

Merkmale können Sie über Transaktion CT04 oder PMEVC anlegen. Sie finden Transaktion CT04 im SAP-Menü unter **Anwendungsübergreifende Komponenten** • **Klassensystem** • **Stammdaten** • **Merkmalsverwaltung**.

#### **3.1.1 Basisdaten**

Im Einstiegsbild von CT04 klicken Sie auf den Button Anlegen (**).** Der **Name** des neu anzulegenden Merkmals muss manuell angegeben werden. Dabei müssen Sie Folgendes beachten:

- $\quad \blacksquare \;$  Der Name muss mit einem Buchstaben beginnen.
- $\quad \rule{2mm}{2mm}$  Er darf neben Buchstaben auch Ziffern und Unterstriche enthalten. Theoretisch gehen auch Bindestriche. Diese sind jedoch unschön, falls das Merkmal im Beziehungswissen angesprochen werden soll. Ein Bindestrich im Namen macht es erforderlich, dass Sie in der Syntax diesen Namen in Hochkommata setzen und zusätzlich einen SKEY voranstellen.
- $\quad \blacksquare \;$  Im SAP-ERP-System kann der Name des Merkmals nachträglich geändert werden. Das ist möglich, solange das Merkmal nicht in freigegebenem Beziehungswissen verwendet wird. Andere Verwendungen wie Zuordnung zu Klassen, Klassifizierung oder Konfiguration spielen keine Rolle.
- Unter SAP S/4HANA kann der Name des Merkmals nicht nachträglich geändert werden.

In den Basisdaten des Merkmals müssen die Felder **Bezeichnung**, **Status** und **Datentyp** ausgefüllt werden (siehe Abbildung 3.1).

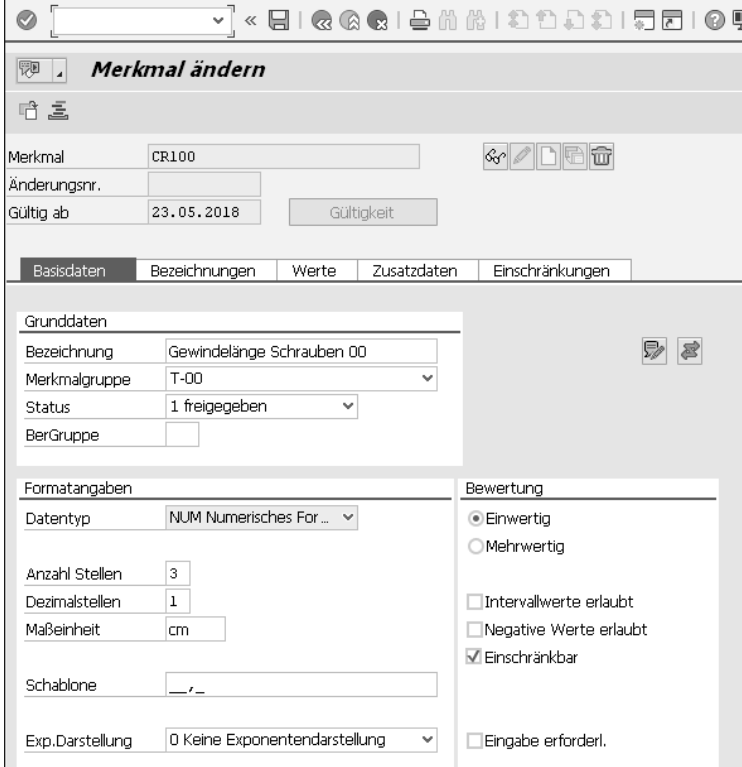

**Abbildung 3.1** Merkmalspflege – Basisdaten (Transaktion CT04)

Im Feld **Status** ist »1 freigegeben« bereits gesetzt. Dies kann durch Customizing-Transaktion O005 eingestellt werden. Sie finden diese Transaktion im Customizing über den Menüpfad: **Anwendungsübergreifende Komponenten** • **Klassensystem • Merkmale** • **Voreinstellungen festlegen**.

Für das Feld **Datentyp** gibt es im Standard folgende Formate:

- $\;\;\;\;$  CHAR: Zeichenformat
- $\hspace{0.1mm}$  CURR: Währungsformat
- $\blacksquare$  DATE: Datumsformat
- $\quad \blacksquare \;$  NUM: numerisches Format
- $\blacksquare$  TIME: Zeitformat

Ob der technische Name »NUM« mit angezeigt wird wie in Abbildung 3.1, stellen Sie in den lokalen Optionen ein. Klicken Sie dazu auf den Button , und folgen Sie dem Pfad **Lokales Layout anpassen** • **Optionen** • **Interaktionsdesign** • **Visualisierung 1** • **Schlüssel in Dropdown-Listen anzeigen**.

Unter SAP S/4HANA existieren nur diese fünf Datentypen. Im SAP-ERP-System kann es hingegen weitere Datentypen geben, die sogenannten benutzereigenen. Sie spielen für die Variantenkonfiguration aber keine Rolle, da Merkmale mit diesen Datentypen im Beziehungswissen nicht angesprochen werden können.

In der Variantenkonfiguration wird fast ausschließlich mit NUM und CHAR gearbeitet. Man kann mit den Formaten DATE und TIME im Beziehungswissen nicht rechnen (Abfragen gehen jedoch). Beim Datentyp CURR wird im Beziehungswissen die Währung nicht berücksichtigt.

Bei dem numerischen Format muss die Anzahl der Stellen (**Anzahl Stellen)** eingegeben werden. Dabei kann mit Dezimalstellen gearbeitet werden. Die Einträge »3« und »1« im Feld **Dezimalstellen** bedeuten, dass insgesamt drei Stellen existieren, von denen eine Stelle eine Dezimalstelle ist. Das Komma ist keine Stelle (also z. B. »10,5«).

Sie können außerdem über das Feld **Maßeinheit** mit Maßeinheiten arbeiten. Die **Schablone** wird automatisch ermittelt. Ferner können Sie mit Exponentialdarstellung (**Exp.Darstellung**) arbeiten.

Man kann einwertige oder mehrwertige Bewertung zulassen. Das heißt, in der Konfiguration kann das Merkmal nur mit einem Wert oder beliebig vielen Werten bewertet werden. Für einwertige Merkmale kann man zusätzlich das Flag **Einschränkbar** setzen. Das ermöglicht, über Beziehungswissen (genauer über Constraints) elegant den erlaubten Wertevorrat einzuschränken.

Das Flag **Intervallwerte erlaubt** spielt in der Variantenkonfiguration im Standard keine Rolle, da man für Intervalle im Beziehungswissen nur die untere Grenze ansprechen kann. Für einwertige Merkmale ist dieses Flag wirkungslos.

Mit dem Flag **Negative Werte erlaubt** kann man auch in der Variantenkonfiguration arbeiten.

Das Setzen des Flags **Eingabe erforderlich** wird in der Variantenkonfiguration eher nicht empfohlen. Wenn Sie das Flag nicht setzen, können Sie über Auswahlbedingen am Merkmal steuern, wann das Merkmal dynamisch zum Mussmerkmal werden soll. Wenn Sie das Flag setzen, sind solche Auswahlbedingungen wirkungslos, da das Merkmal dann permanent ein Mussmerkmal ist.

Die beiden Buttons  $\triangledown$  erlauben, Langtext und Beziehungswissen zuzuordnen.

## **3.1.2 Bezeichnungen**

Nur die Registerkarte **Basisdaten** beinhaltet Musseingaben. Alle weiteren Registerkarten sind somit optional. Die Registerkarte **Bezeichnungen** muss nur gepflegt werden, wenn Sie die Bezeichnung in weiteren Sprachen anlegen wollen (siehe Abbildung 3.2). Durch Klick auf den entsprechenden Button können auch hier Langtexte angelegt werden.

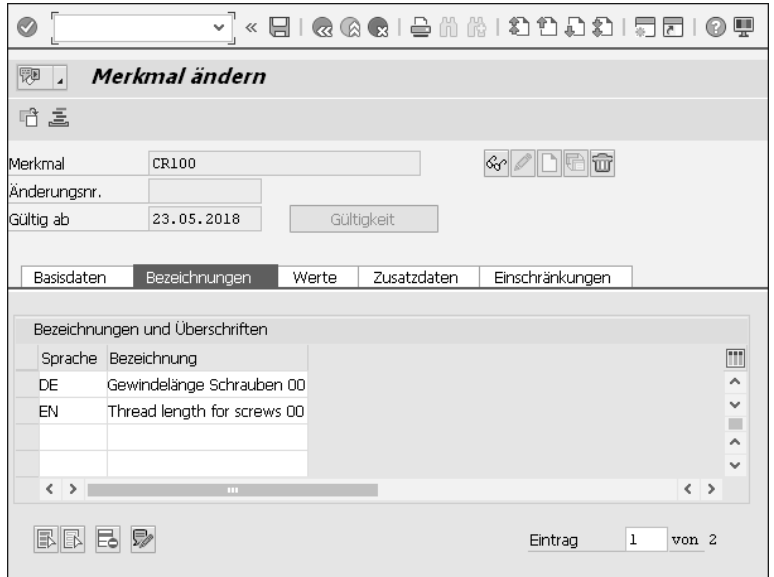

**Abbildung 3.2** Merkmalspflege – Bezeichnungen

## **3.1.3 Werte**

Die Registerkarte **Werte** müssen Sie nur pflegen, wenn Sie den zulässigen Wertevorrat einschränken wollen (siehe Abbildung 3.3). Ohne Angaben auf dieser Registerkarte sind alle Einträge erlaubt, die den Basisdaten entsprechen. Das heißt in dem Fall in Abbildung 3.3 alle nicht negativen Werte mit bis zu drei Stellen, davon eine Dezimalstelle – also alles von 0,0 bis 99,9 in der Schrittweite 0,1.

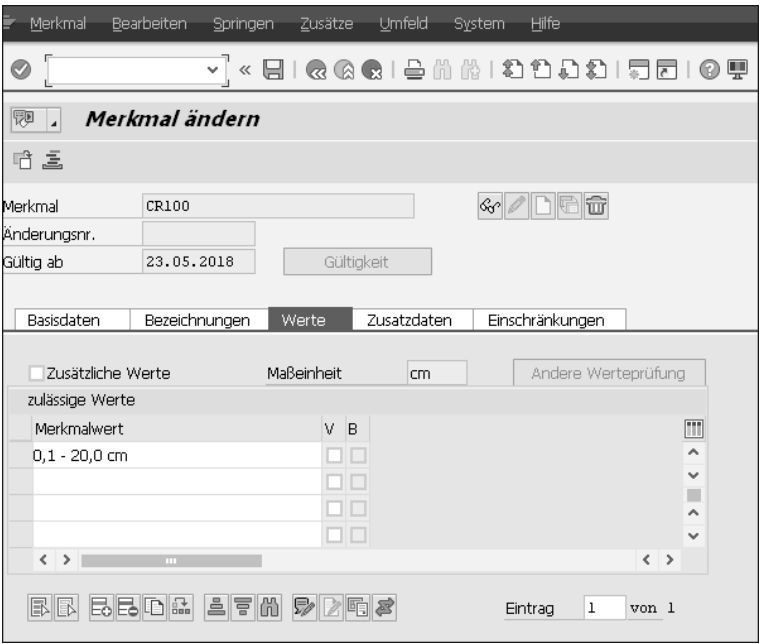

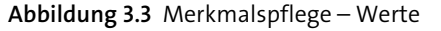

Wie in Abbildung 3.3 gezeigt, haben wir für unser Beispiel die zulässigen Werte auf einen Bereich von 0,1 bis 20,0 eingeschränkt. Das System ergänzt dabei automatisch die Maßeinheit »cm«. Bitte beachten Sie, dass vor und nach dem Bindestrich jeweils ein Leerzeichen eingegeben werden muss. Ansonsten würde der Bindestrich als negatives Vorzeichen interpretiert.

## **3.1.4 Zusatzdaten**

Wechseln Sie auf die nächste Registerkarte **Zusatzdaten**, die ebenfalls optional ist. Hier tragen Sie für Objektmerkmale die Verbindung zu einem *Tabellenfeld* ein (siehe Abbildung 3.4). Dazu gleich mehr.

Man kann ein Dokument zuordnen, das in der Konfiguration über die (F4)-Hilfe angezeigt werden kann. Über den Button auf der Registerkarte **Werte** ist dies auch pro Wert möglich. Auch diese Werte können Sie sich in der Konfiguration über die (F4)-Hilfe anzeigen lassen. Die weiteren Flags können genutzt werden, um die Dar-

stellung des Merkmals anzupassen – z. B. um Merkmale auszublenden oder auszugrauen.

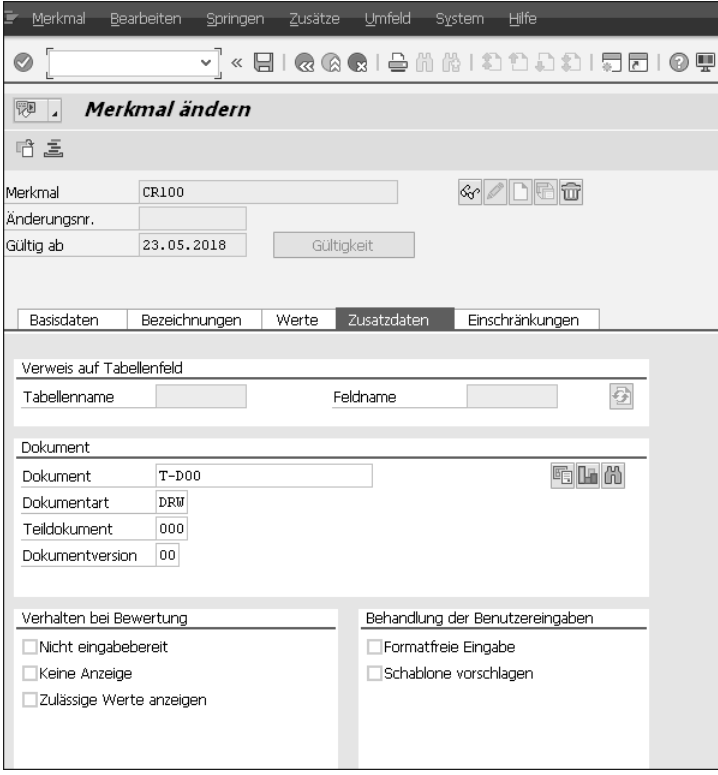

**Abbildung 3.4** Merkmalspflege – Zusatzdaten

## **3.1.5 Einschränkungen**

Im Standard kann man jedes Merkmal jeder Klasse beliebiger Klassenart zuordnen. Sie können dies auf der Registerkarte **Einschränkungen** auch ändern. So sind in Abbildung 3.5 nur Klassen aus vier Klassenarten zulässig. Relativ neu ist dabei die Klassenart 399. Sie ermöglicht es, elegant und einfach *Embedded Analytics for Classification and Configuration* im Umfeld der Variantenkonfiguration einzustellen.

In der Abbildung 3.5 ist auch erkennbar, dass über den Menüpfad **Springen** • **Klassifizierung** ein Merkmal klassifiziert werden kann. Die Klassifizierung von Merkmalen hat keine Auswirkung auf die Verwendung eines Merkmals in der Variantenkonfiguration.

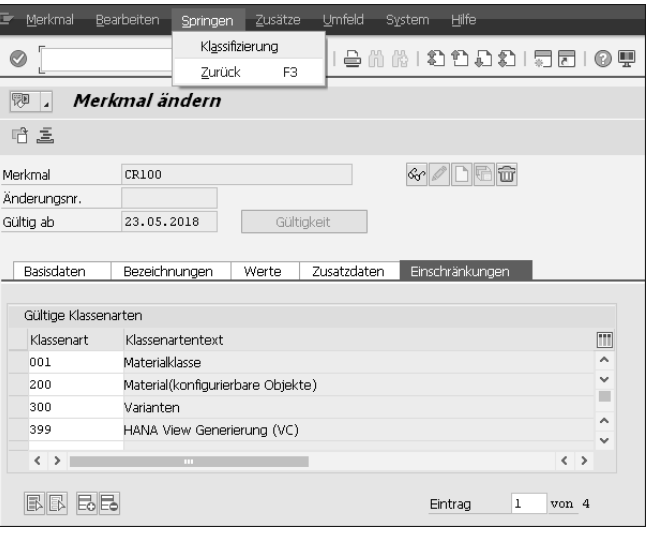

**Abbildung 3.5** Merkmalspflege – Einschränkungen und Klassifizierung

## **3.1.6 CHAR-Zeichenformat**

Neben numerischen Merkmalen (NUM) spielen Merkmale vom Datentyp Zeichenformat (CHAR) die entscheidende Rolle in der Variantenkonfiguration. Worin unterscheiden sich diese beiden Datentypen? Wie Sie in Abbildung 3.6 erkennen können, gibt es auch für den Datentyp CHAR ein Feld **Anzahl Stellen**, das ebenfalls ein Pflichtfeld ist.

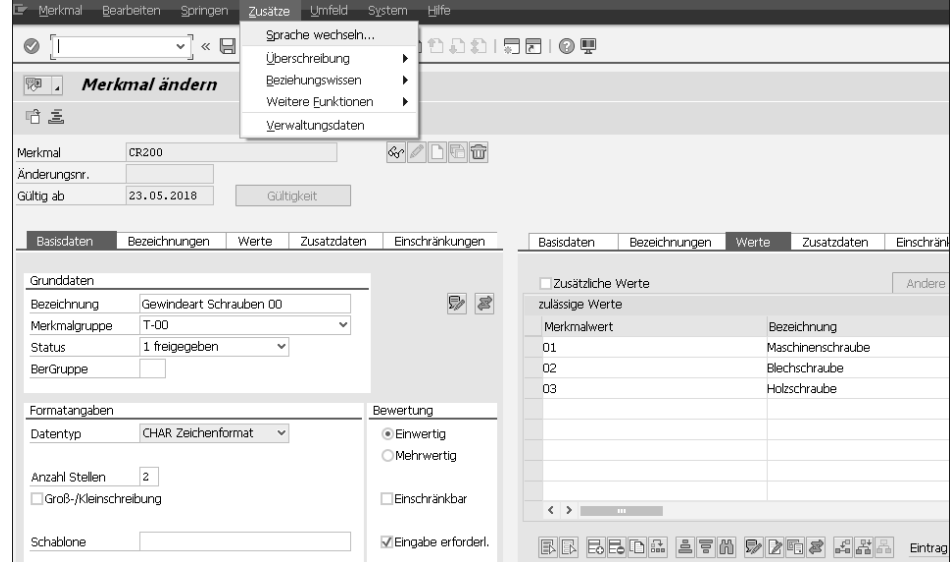

**Abbildung 3.6** Merkmalspflege – Merkmale des »CHAR Zeichenformats«

Die Anzahl der Stellen bezieht sich auf einen sprachneutralen Schlüssel der Merkmalwerte. Die Anzahl ist auf 30 beschränkt. SAP-Hinweis 554086 beschreibt die Modifikation zur Erweiterung der Stellenzahl. Für SAP S/4HANA wurde die Stellenzahl auf 70 erweitert.

Außerdem können Sie mit Schablonen arbeiten. So sorgt etwa die fünfstellige Wert »AACCC« im Feld **Schablone** dafür, dass der Eintrag im Feld **Anzahl Stellen** automatisch angepasst wird (siehe Abbildung 3.7).

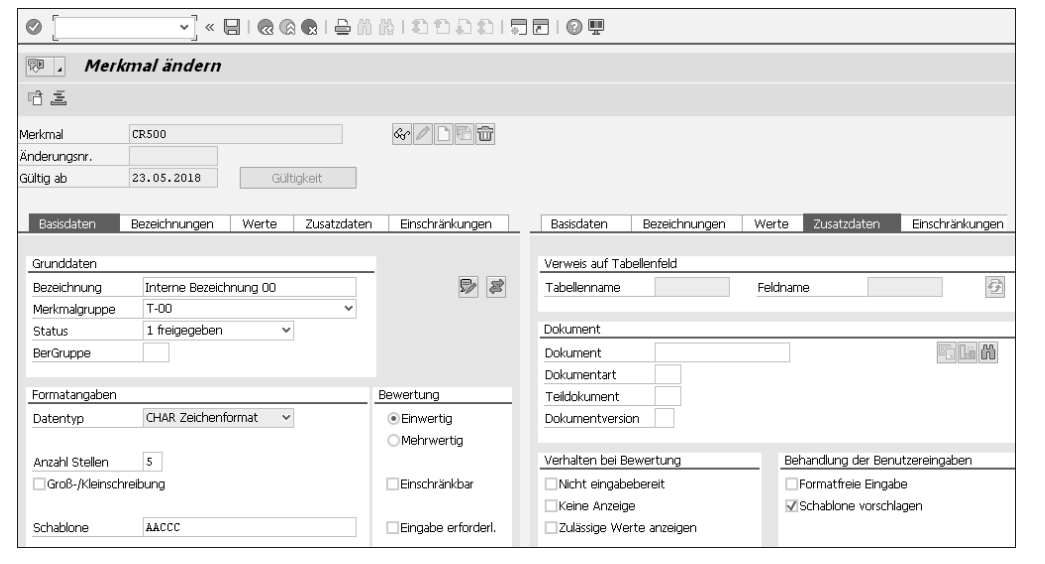

**Abbildung 3.7** Merkmalspflege – »CHAR Zeichenformat« mit Schablone

Was bedeutet »AACCC«? Hier wird eine Eingabe von zwei Buchstaben und drei beliebigen Character-Zeichen erwartet (soweit man das optionale Merkmal überhaupt bewerten möchte). Anpassen können Sie die Schablonen in Customizing-Transaktion O017, die Sie im Customizing unter **Anwendungsübergreifende Komponenten** • **Klassensystem** • **Merkmale** • **Schablonenzeichen definieren** finden. Wie in Abbildung 3.7 ebenfalls erkennbar, können Sie sich eine Schablone vorschlagen lassen mit Setzen eines Häkchens im Feld **Schablone vorschlagen**. Das heißt, in der Konfiguration steht die Schablone im unbewerteten Feld. Schablonen spielen in der Variantenkonfiguration allerdings nur selten eine Rolle. Meist arbeitet man mit einer festen Liste zulässiger Werte.

Sie wechseln noch einmal auf die Registerkarte **Werte** und schauen sich rechts die Spalten **Merkmalwert** und **Bezeichnung** an (siehe Abbildung 3.6). Die Spalte **Bezeichnung** gibt es nur für den Datentyp »CHAR Zeichenformat«, denn nur hier können Sie mit Werten mit sprachabhängigen Bezeichnungen arbeiten. Diese Bezeichnungen können Sie in weiteren Sprachen anlegen. Nutzen Sie hierfür den Button *Bezeichnun-* *gen zum Wert* , oder folgen Sie dem Menü über **Zusätze** • **Sprache wechseln**. Wenn Sie über das Menü gehen, können Sie auch die Bezeichnungen einer Sprache als Kopiervorlage nutzen.

## **3.1.7 Andere Wertprüfungen**

Die in Abbildung 3.3 und Abbildung 3.6 genutzte Darstellung der Registerkarte **Werte** stellt nur eine Form dar, die zulässigen Werte anzugeben – hier als Liste. Weitere Möglichkeiten zeigen sich, wenn Sie auf den Button **Andere Wertprüfung** klicken (rechts in Abbildung 3.8). Dann erscheint ein Pop-up-Fenster **Strategie zur Werteprüfung**, in dem neben den zulässigen Werten zusätzlich die Optionen Prüftabelle, Funktionsbaustein und Katalogmerkmal aufgeführt sind, um die es im Folgenden geht.

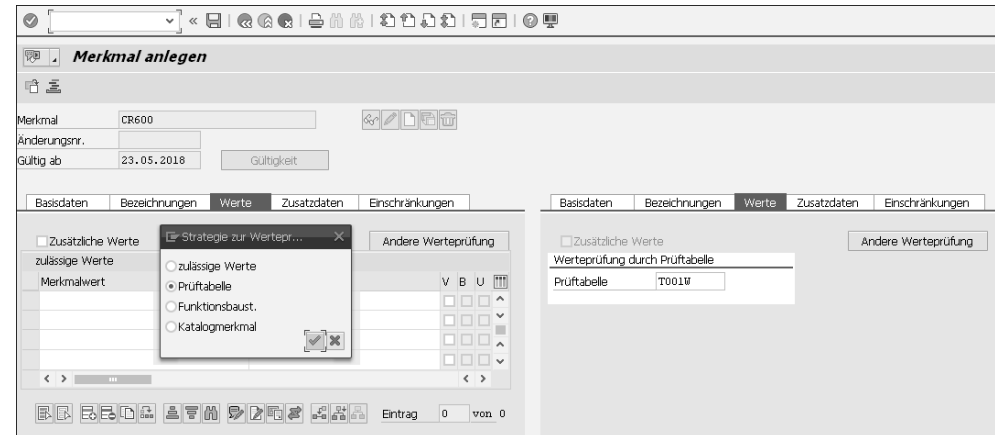

**Abbildung 3.8** Merkmalspflege – andere Wertprüfungen

#### **Prüftabelle**

Neben den von SAP ausgelieferten Prüftabellen sind auch eigene Prüftabellen möglich. Letztere haben dann die Eigenschaft einer Prüftabelle, wenn sie nur ein Schlüsselfeld besitzen, gegen das automatisch geprüft wird. Um eine von SAP ausgelieferte Prüftabelle zu finden, wechseln Sie am besten in eine Anwendung, in der das passende Feld mit der gesuchten Prüftabelle als (F4)-Hilfe existiert. Auf dieses Feld gelangen Sie über die (F1)-Hilfe und den Pfad **Technische Information** (**=** ) • **Doppelklick auf Feldname** • **Doppelklick auf Komponente.** (Hier im Pop-up-Fenster **Komponente anzeigen** ist auch die Prüftabelle aufgelistet.)

#### **Funktionsbaustein**

Mit Funktionsbausteinen lassen sich umfänglichere Prüfungen vornehmen. Solche »komplexeren« Prüfungen können »so einfache« Sachverhalte wie Schrittweiten oder Toleranzbereiche beinhalten.

**3**

## **Katalogmerkmal**

Kataloge könnten z. B. im Rahmen des Qualitätsmanagements für andere Zwecke wie Wertevorräte und Verwendungsentscheide angelegt worden sein. Diese können hier ebenfalls genutzt werden. Die Pflege von Katalogen führen Sie z. B. über Customizing-Transaktion QS51 durch, die Sie im Customizing unter **Qualitätsmanagement** • **Qualitätsplanung** • **Grunddaten** • **Katalog** • **Kataloge bearbeiten** finden.

## **3.1.8 Objektmerkmale**

Häufig möchte man im Beziehungswissen Informationen aus Tabellen oder Strukturen nutzen, die z. B. aus dem Kundenauftrag, dem Materialstamm oder aus anderen Quellen stammen. Wenn Sie hierbei nicht mit Funktionsbausteinen arbeiten wollen, besteht die Lösung in sogenannten *Objektmerkmalen*. Objektmerkmale stellen eine Verknüpfung zu einem Feld einer Datenbanktabelle oder Struktur dar. So sprechen Sie im Beziehungswissen nur ein Merkmal an, haben jedoch Zugriff auf das Datenbankfeld.

Wie legt man ein Objektmerkmal an? In Abschnitt 1.6, »Beziehungswissen für die interaktive Konfiguration«, haben wir erläutert, wie sich ein Objektmerkmal mit Transaktion PMEVC anlegen lässt. Demgegenüber zeigt Abbildung 3.9 die Anlage von Objektmerkmalen mit Transaktion CT04. Geben Sie dem anzulegenden Merkmal zunächst einen Namen, und klicken Sie dann auf den Button  $\Box$  für das Anlegen. Wechseln Sie sofort auf die Registerkarte **Zusatzdaten**, und füllen Sie die Felder **Tabellenname** und **Feldname** aus. Auf dem Feld des Tabellennamens macht die (F4)- Hilfe eigentlich keinen Sinn. Sie bekämen alle Tabellen aufgelistet.

Nach Bestätigung der Eingabe mit  $\left( \begin{array}{c} \longleftarrow \end{array} \right)$  erhalten Sie ein Pop-up-Fenster mit der Information, dass Formatangaben aus dem ABAP Dictionary übernommen wurden. Das können Sie auf der Registerkarte **Basisdaten** kontrollieren. Weiterhin können Sie auch hier die Werteprüfung gegen Prüftabellen auf der Registerkarte **Werte** nutzen.

Bei den Objektmerkmalen in der Variantenkonfiguration haben Sie deutlich mehr Möglichkeiten als im Klassensystem: Im Standard des Klassensystems haben Sie nur auf die eine Tabelle Zugriff, deren Einträge klassifiziert werden sollen – und dies auch generell nur lesend. Im Unterschied dazu können Sie in der Variantenkonfiguration auf eine ganze Reihe von Datenbanktabellen zugreifen, teilweise sogar schreibend. Lesender Zugriff bedeutet dabei, dass der Inhalt im Rahmen von Beziehungswissen ausgewertet wird. Schreibender Zugriff bedeutet, dass der Inhalt bestimmter Felder geändert werden kann.

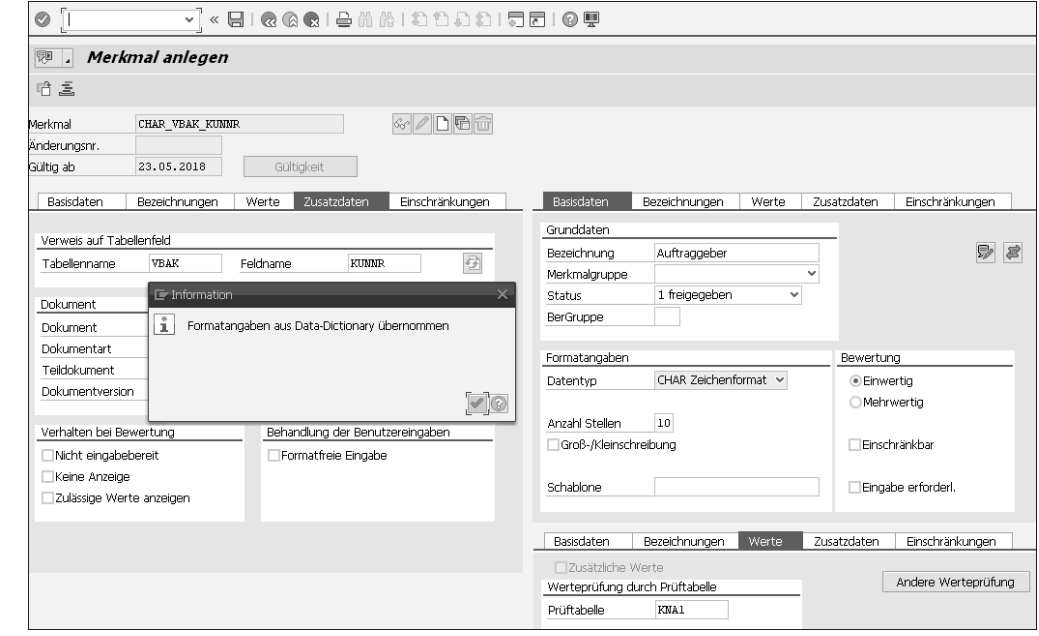

**Abbildung 3.9** Merkmalspflege – Objektmerkmale

Betrachten Sie das Thema Objektmerkmale und Datenbankfelder nun im Detail, zunächst die Konfiguration im Vertriebsbeleg. Während der Konfiguration im Vertriebsbeleg haben Sie auf die folgenden Tabellen lesenden und schreibenden Zugriff:

- SDCOM: Kommunikationsstruktur SD
- VCSD\_UPDATE: Update-Struktur für einige Felder der VBAP
- SCREEN\_DEP: Struktur zur Änderung des Verhaltens von Merkmalen bei der Bewertung

Auf folgende Tabellen haben Sie während der Konfiguration im Vertriebsbeleg nur lesenden Zugriff:

- $\;\;\;\;$  VBAK: Vertriebsbeleg Kopf
- VBAP: Vertriebsbeleg Position
- $\quad \blacksquare \;$  VBKD: kaufmännische Daten
- MAEPV und MAAPV: Strukturen für Materialstammfelder
- $\;\;\;\;$  VEDA: Vertragsdaten
- VBPA\_AG, VBPA\_WE, VBPA\_RE, VBPA\_RG, VBADR\_AG, VBADR\_WE, VBADR\_RE, VBADR\_RG: Vertragspartner inklusive Adressdaten (Auftraggeber, Warenempfänger, Rechnungsempfänger und Regulierer)

Während der Konfiguration im Einkaufsbeleg haben Sie lesenden und schreibenden Zugriff auf folgende Tabellen:

- $\quad \blacksquare \;$  MMCOM: Kommunikationsstruktur MM
- SCREEN\_DEP: Struktur zur Anderung des Verhaltens von Merkmalen bei der Bewertung

Für die Konfiguration der Materialvarianten können Sie auf die Materialstammtabellen MARA, MARC und MAKT lesend zugreifen.

Während der Stücklisten- und Arbeitsplanauflösung haben Sie lesenden und schreibenden Zugriff auf folgende Tabellen:

- $\quad \rule{2mm}{2mm}$  Stopp: Felder der Stücklistenposition
- PLPO: Felder des Vorgangs im Arbeitsplan, soweit Sie auch in der PLPO\_CFMOD sind
- PLFH: Felder für die Zuordnung der Fertigungshilfsmittel
- PLFL: Felder des Folgen-Detailbildes
- $\quad \rule{2mm}{2mm}$  ESSL: Zeilen des Muster-Leistungsverzeichnisses

Neben Transaktion CT04 können Sie Merkmale auch in der PMEVC anlegen oder ändern. Sie finden diese Transaktion im SAP-Menü unter: **Logistik** • **Zentrale Funktionen** • **Variantenkonfiguration** • **Modellierungsumgebung für Variantenkonfiguration**.

Gehen Sie dann mit dem Cursor auf eine Klasse (in Abbildung 3.10 links oben die Klasse »300 CL01«), und drücken Sie die rechte Maustaste. Über das erscheinende Kontextmenü können Sie Merkmale anlegen und zugleich zuordnen.

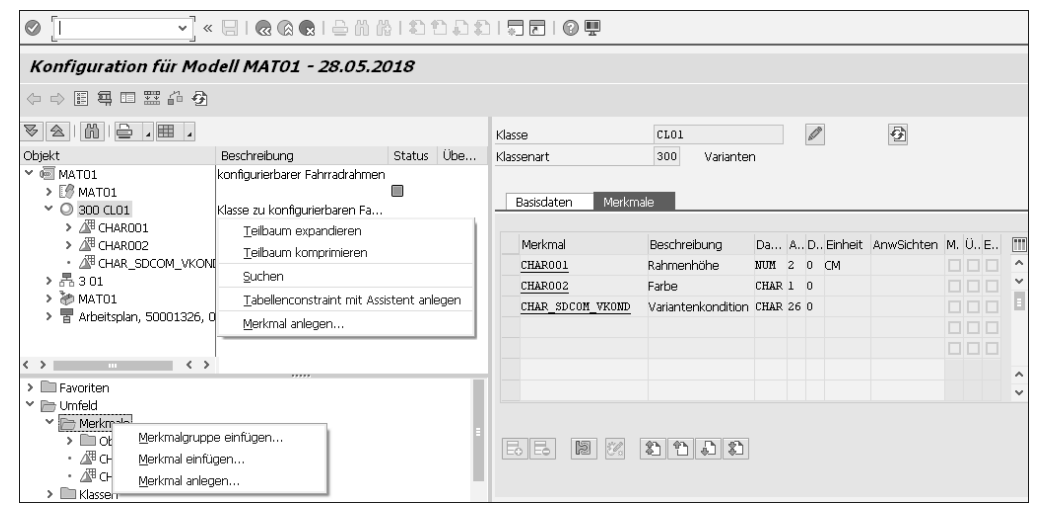

**Abbildung 3.10** Merkmalspflege in Transaktion PMEVC

Über **Umfeld** (siehe Abbildung 3.10 links unten) können Sie Merkmale über das Kontextmenü (rechter Mausklick) zunächst anlegen oder zuordnen, ohne sie mit dem Modell zu verknüpfen.

Rechts oben in Abbildung 3.10 findet sich die Detailsicht der Variantenklasse. Über den Button *k*önnen Sie aus dem Anzeige-Modus in den Ändern-Modus wechseln. So können Sie existierende Merkmale zuordnen.

In der PMEVC gibt es auch die Möglichkeit, Merkmale zu ändern. Links oben in Abbildung 3.10 sind die Merkmale dem Modell zugeordnet, links unten den Favoriten oder dem Umfeld. Indem Sie einen Doppelklick auf dem betreffenden Merkmal ausführen, können Sie sich dessen Detailbild anzeigen lassen. Das gilt sowohl für die links als auch für die rechts im Bild aufgeführten Merkmale. Klicken Sie anschließend wieder auf den Button  $\mathbb Z$ , um in den Ändern-Modus zu wechseln.

Achten Sie aber darauf, ob Sie das Merkmal ändern oder überschreiben wollen. Zum Thema Überschreiben erfahren Sie im nächsten Abschnitt mehr.

## **3.2 Klassenpflege**

Die Klassenpflege führen Sie mithilfe von Transaktion CL02 durch, die Sie im SAP-Menü unter **Anwendungsübergreifende Komponenten** • **Klassensystem** • **Stammdaten** • **Klassenverwaltung** finden. In Transaktion PMEVC kann in der Klassenpflege nur die Registerkarte **Merkmale** bearbeitet werden (siehe Abbildung 3.11). Hier können Merkmale zugeordnet, gelöscht (aber nur hier zugeordnete) oder überschrieben werden (per Klick auf den Button  $\mathbb{Z}$ ).

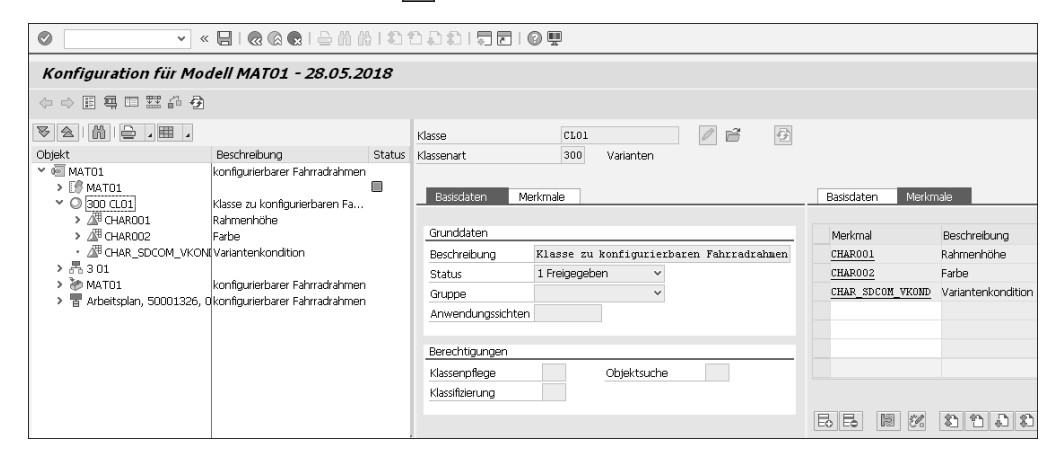

**Abbildung 3.11** Klassenpflege in Transaktion PMEVC

Im Einstiegsbild von Transaktion CL02 wählen Sie den Button Anlegen (.). Der Schlüssel der Klasse besteht aus Name und Klassenart. Es kann also mehrere Klassen

mit demselben Namen geben. Der Name der neu anzulegenden Klasse muss analog zum Merkmal manuell angegeben werden. Dabei ist dann auch beinahe das Gleiche zu beachten:

- $\quad \blacksquare \;$  Der Name muss nicht mit einem Buchstaben beginnen, er kann auch rein numerisch sein.
- $\quad \blacksquare \;$  Der Name darf neben Buchstaben auch Ziffern und Unterstriche beinhalten. Bindestriche sind zu vermeiden.
- Im SAP-ERP-System kann der Name der Klasse nachträglich geändert werden. Das funktioniert, solange dieser nicht in freigegebenem Beziehungswissen verwendet wird. Andere Verwendungen spielen keine Rolle.
- $\quad \blacksquare \;$  In SAP S/4HANA kann man den Name der Klasse nicht nachträglich ändern.

## **3.2.1 Basisdaten**

Auf der Registerkarte **Basisdaten** müssen die Felder **Bezeichnung** und **Status** ausgefüllt werden. Der Status kann analog zur Merkmalsverwaltung über das Customizing vorbelegt werden.

Wie in Abbildung 3.12 erkennbar, kann man einer Klasse im Feld **Gruppe** eine *Gruppe* zuordnen. Hier – wie auch für Gruppen im Merkmal – gelten die gleichen Anmerkungen:

- Diese Gruppierung hat keine operative Bedeutung und spielt für die eigentliche Konfiguration keine Rolle.
- Diese Gruppierung wird trotzdem gern genutzt, etwa zum Strukturieren, Suchen und Auswerten.
- Diese Gruppen werden im Merkmals- bzw. Klassen-Customizing definiert, und zwar durch Transaktion O003 und O008. Es sind unabhängige Gruppen.

Wie ebenfalls in Abbildung 3.12 erkennbar, kann man einer Klasse im Feld **Anwendungssicht** eine *Anwendungssicht* zuordnen. Damit können Sie diese Anwendungssicht auch den Merkmalen in der Klassenpflege zuordnen. Weiterhin können Sie Anwendungssichten dem Konfigurationsprofil zuordnen.

Was sind Anwendungssichten? Über die Zuordnung zum Konfigurationsprofil wirken Anwendungssichten als Filter. Es werden nur die Merkmale in der Konfiguration angezeigt, die Anwendungssichten zugeordnet wurden, die auch im Konfigurationsprofil stehen. Anwendungssichten werden auch über die beiden Berechtigungsobjekte C\_TCLS\_BER und C\_TCLS\_MNT abgefragt und können somit steuern, welcher User welche Merkmale sehen bzw. bewerten darf.

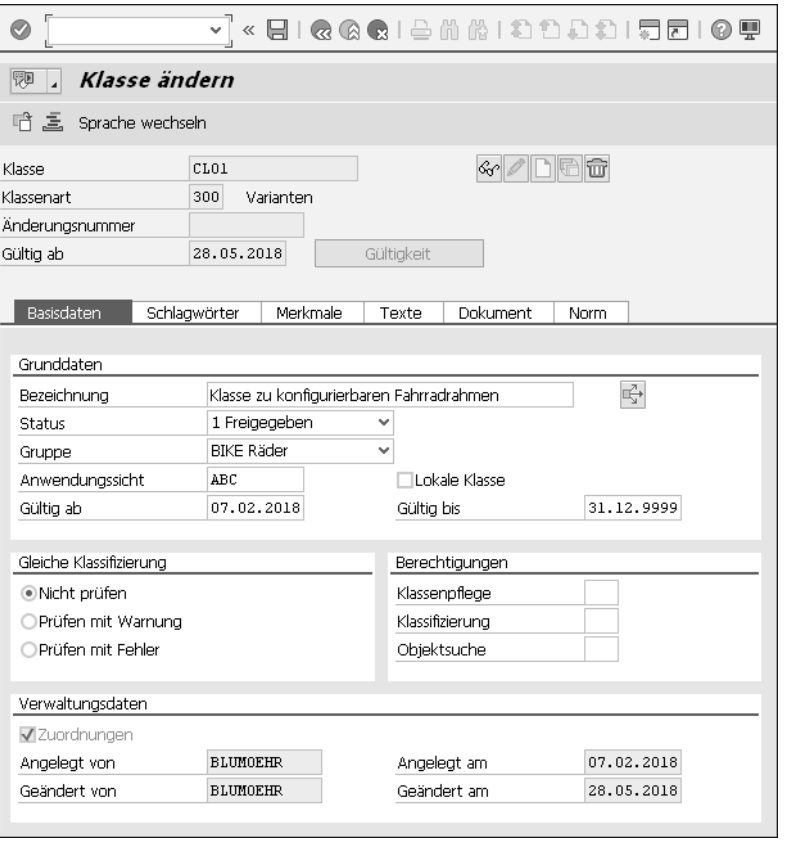

**Abbildung 3.12** Klassenpflege – Basisdaten (Transaktion CL02)

Die Optionen im Bereich **Gleiche Klassifizierung** haben in der Konfiguration keine Auswirkung. Interessant sind sie für Klassenknoten. Hier sollten sie genutzt werden, um zu verhindern, dass mehrere völlig identisch klassifizierte Objekte aufgenommen werden.

## **3.2.2 Merkmale**

Variantenklassen, also Klassen der Klassenart 300, unterscheiden sich im Standard nicht von »normalen« Materialklassen der Klassenart 001. Die Hauptaufgabe besteht im Sammeln von Merkmalen für die Bewertungsoberfläche. Hierzu dient die Registerkarte **Merkmale**, wie sie in Abbildung 3.13 dargestellt ist. Hier werden die gewünschten Merkmalsnamen aufgenommen. In den ausgegrauten Spalten werden wichtige Informationen dieser Merkmale angezeigt. Ebenso zeigt die Abbildung, dass auch Anwendungssichten über die passende Spalte zugeordnet wurden.

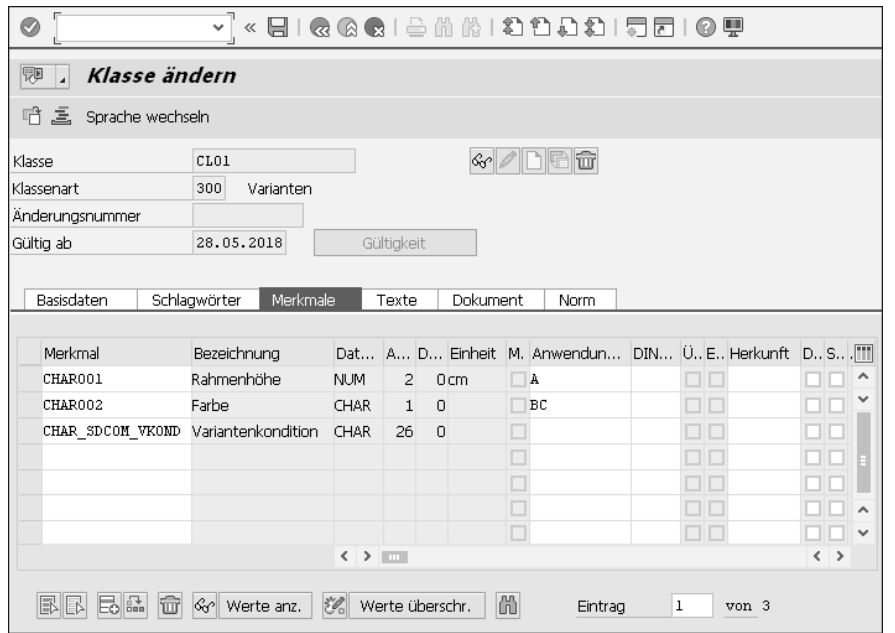

**Abbildung 3.13** Klassenpflege – Merkmale

In der Registerkarte **Merkmale** kann man Merkmale klassenspezifisch anpassen. Man spricht hier von *Überschreibung*. Dies geschieht wahlweise über die Buttons  $\mathscr{C}_{\mathscr{A}}$  Werte überschr. Achtung: Es werden Kopien der überschriebenen Merkmale angelegt, und die Überschreibung findet nur in der Kopie statt. Ob eine Überschreibung vorliegt, erkennt man hier in der Spalte **Ü**. Das Ausgangsmerkmal wie auch die Überschreibung haben den gleichen Namen.

## **3.2.3 Zusatzdaten**

Wie bereits erwähnt, haben Variantenklassen ein »normales« Aussehen. Für Klassenknoten kommt die Registerkarte **Zusatzdaten** hinzu (siehe Abbildung 3.14). Hierüber können Sie erlauben, dass eine solche Klasse als Position in die Stücklisten konfigurierbarer Materialien aufgenommen wird (indem Sie das Flag **in Stückliste erl.** in dem Bildbaustein **Verwendung** setzen). Eine solche Klasse als Position ersetzt in der Stückliste die Aufnahme aller Materialien, die in dieser Klasse klassifiziert sind.

Auf dieser Registerkarte wird auch die Dispositionsstufe 002 angezeigt. Das ist Dispositionsstufe 2. Das heißt, der Klassenknoten kommt in Stücklisten höchstens auf zweiter Stufe vor. Es gibt also höchstens zwei Ebenen, also zwei Materialien in einer mehrstufigen Stücklistenstruktur darüber. Die Dispostufe ist wichtig für die Reihenfolgeplanung einer Gesamt-Bedarfsplanung.

Weiterhin sieht man die Basismengeneinheit der Komponenten (Feld **Basismengeneinheit**, hier »L« für Liter) und einen Eintrag im Feld **Res. Positionstyp** (resultierender Positionstyp), wenn die Klassenposition durch eine Materialposition ersetzt wird (hier »L« für Lagerposition).

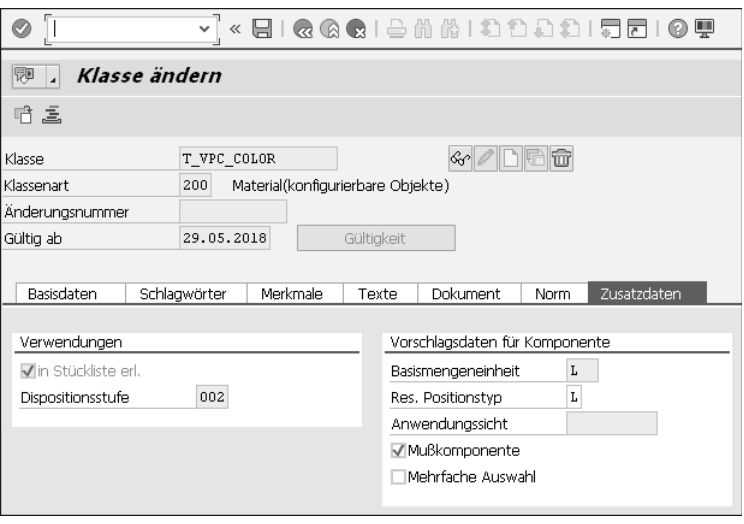

Darüber hinaus können Sie über die beiden Flags **Mußkomponente** und **Mehrfache Auswahl** einstellen, dass Ihnen in bestimmten Szenarien Inkonsistenzen gemeldet werden, sodass Sie darauf manuell reagieren können (gilt nicht für das Konfigurationsszenario Plan-/Fertigungsauftrag). Dies ist unter folgenden Umständen wichtig:

- $\quad \blacksquare \;$  falls bei der Stücklistenauflösung kein passendes Material in der Klasse gefunden wird
- $\quad \blacksquare \;$  falls bei der Stücklistenauflösung mehr als ein passendes Material in der Klasse gefunden wird.

**Abbildung 3.14** Klassenpflege – Zusatzdaten